# **Intelligent Controller BO-IC400**

# **Brukerhåndbok**

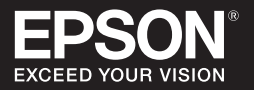

#### **Informasjon på nettstedet til Moverio**

Her finner du nyttige tips og støtteinformasjon. **https://tech.moverio.epson.com/en/**

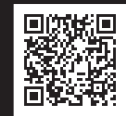

Se Brukerhåndboken som fulgte med hodesettet for forholdsregler for bruk av hodesettet

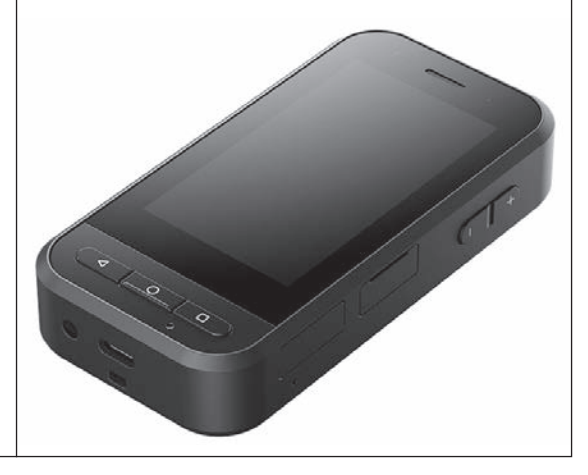

© 2020 Seiko Epson Corporation 2020.10 413967800 NO

# <span id="page-1-0"></span>**Introduksjon**

Dette produktet er en kontroller som kobles til EPSON smart glass MOVERIO-seriens hodesett og bruker en app for å vise og dele informasjon. Den støtter modeller med USB Type-C-kontakter.

MOVERIO-serien har gjennomsiktige linser, som lar deg lage din egen verden ved hjelp av AR (Augmented Reality), som legger bilder over de faktiske omgivelsene.

# **Innhold**

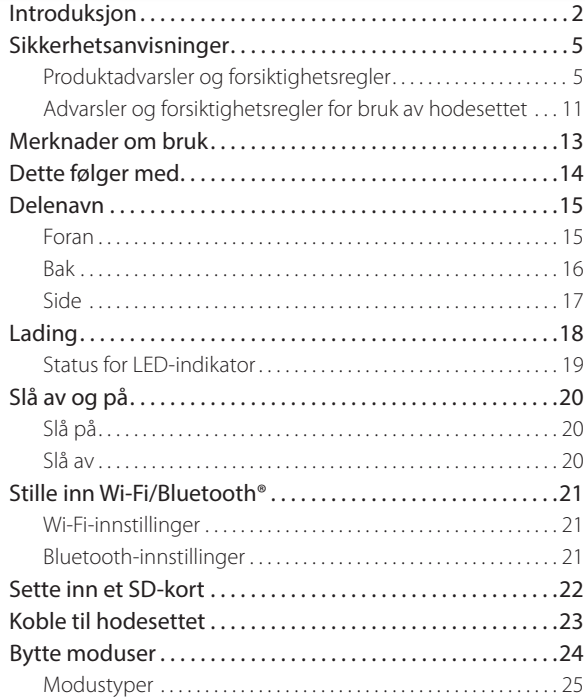

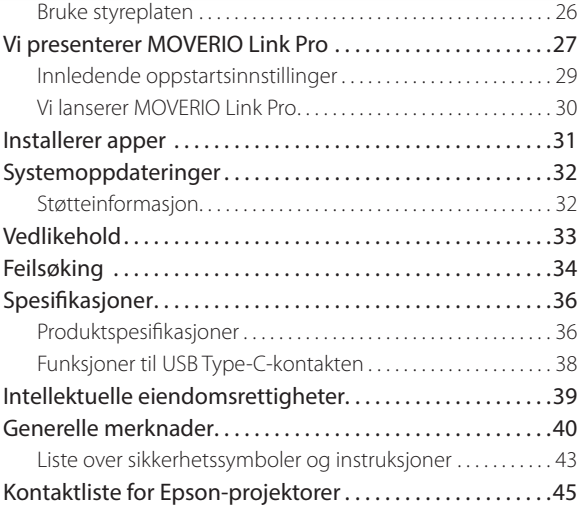

### **Om Brukerhåndboken**

Denne håndboken gir informasjon om sikker bruk av dette produktet, grunnleggende driftsmetoder og feilsøking. Sørg for at du leser denne veiledningen før du bruker produktet.

> Dette symbolet angir informasjon som, hvis den ikke respekteres, kan føre til alvorlig personskader eller materielle skader som følge av feil håndtering.

### **Symboler som brukes i håndboken**

### **Sikkerhetssymboler**

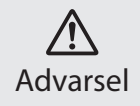

Dette symbolet angir informasjon som, hvis den ikke respekteres, kan føre til personskader eller materielle skader som følge av feil håndtering. Forsiktig

### Generelle opplysningssymboler

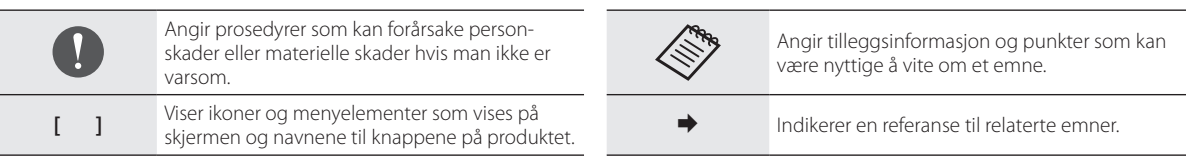

# <span id="page-4-0"></span>**Sikkerhetsanvisninger**

For din egen sikkerhet må du lese de vedlagte dokumentene nøye for å bruke produktet på riktig måte. Når du har lest dokumentene, bør du ta vare på dem slik at du kan slå opp i dem på et senere tidspunkt.

### **Produktadvarsler og forsiktighetsregler**

### **Advarsel Forholdsregler ved lading**

Til lading skal du bruke en vanlig USB-strømadapter som er sertifisert etter offentlige sikkerhetsstandarder og som oppfyller de nødvendige spesifikasjonene for dette produktet.

Når du lader skal du bruke USB-kabelen som følger med eller en offisielt sertifisert USB-kabel. Bruk av en kabel som ikke er offisielt sertifisert, kan føre til varme, brann, eksplosjon, funksjonsfeil eller væskelekkasje.

Lad ikke når produktet eller kabelen er våt.

Ikke lad produktet på steder der det kan bli vått eller er utsatt for høy fuktighet, slik som i et badekar eller et dusjrom.

Hvis du må lade produktet etter at det har blitt vått, tørker du av

vann på produktet med en tørr klut og lar det lufttørke før du kobler til USB-kabelen.

### **Advarsel Forholdsregler for bruksomgivelser og -forhold**

Ikke legg dette produktet på steder utsatt for temperaturer utenfor det spesifiserte driftsområdet eller som enkelt blir varme. Dette omfatter biler med vinduene lukket, i direkte sollys eller foran luftuttak til luftkondisjoneringsanlegg eller varmeovner eller under oppvarmede bord eller dyner. Unngå også steder som er utsatt for plutselige endringer i temperatur. Dette kan føre til brann, funksjonsfeil eller at produktet blir ødelagt.

Ikke bruk produktet på steder der det kan bli vått eller er utsatt for høy fuktighet, slik som utendørs eller i et bad eller dusjrom. Ellers kan det føre til brann eller elektrisk støt.

Ikke plasser produktet på steder som er utsatt for røyk, damp, høy luftfuktighet eller støv som kjøkkenbenker eller i nærheten av luftfuktere. Ellers kan det føre til brann eller elektrisk støt.

Lover og forskrifter forbyr å se på skjermen til produktet eller til skjermen til det tilkoblede hodesettet mens du kjører bil eller motorsykkel eller sykler.

### **Advarsel Forholdsregler for bruk av produktet**

Ikke la noen ledende fremmedlegemer berøre USB Type-C-kontakten, microSD-kortsporet eller øretelefonkontakten. Ikke sett ledende fremmedlegemer inn i tilkoblingsporter. Dette kan føre til kortslutning og føre til brann eller elektrisk støt.

Du må ikke bruke en skadd USB-kabel. Dersom disse forholdsreglene ikke overholdes, kan det føre til brann eller elektrisk støt.

Ikke utsett produktet for høyt trykk, og ikke skade det. Vær forsiktig så ikke enheten slår mot eller fanges i noe, spesielt når du har produktet i lommen. Ellers kan det føre til brann, brannskader eller personskader på grunn av skade på berøringspanelskjermen, kameraglasset eller det innebygde batteriet.

Ikke utsett kameralinsen for direkte sollys over lengre tid. Dette kan føre til brann eller eksplosjon som følge av kondenserte lysstråler fra linsen.

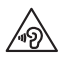

du har slått det på.

Ikke begynn å bruke dette produktet med høy lydstyrke. Plutselige, høye lyder kan føre til nedsatt hørsel. Senk volumet før du slår av produktet, og øk volumet sakte etter Ikke bruk en våt klut eller løsemidler som alkohol, benzen eller tynnere når du rengjør produktet. Bruk ikke heller alkohol, benzen, tynnere eller andre organiske løsningsmidler på berøringspanelskjermen eller harpiksdekselet til dette produktet. Dette kan føre til elektrisk støt eller svikt.

Bortsett fra når Brukerhåndboken eksplisitt ber om det skal kabinettet til dette produktet kun åpnes av kvalifisert servicepersonell. Du må heller ikke demontere eller bygge om produktet (inkludert forbruksvarer). Mange av delene inne i produktet har høy spenning og kan forårsake brann, elektrisk støt, ulykke eller forgiftning.

Ikke la lys eller det utstrålt lys fra LED-delen komme inn i øyet. Pass spesielt godt på å holde lyset borte fra spedbarn. Ellers kan det føre til synstap.

Hvis du plutselig blir blendet av lyset, kan det føre til en personskade.

Ikke berør produktet eller USB Type-C-kontakten med våte hender. Ellers kan det føre til brann, forbrenning, elektrisk støt osv.

Legg merke til følgende punkter når du setter inn/fjerner kontaktene.

- Ikke bruk stor kraft, som å trekke i kablene
- Sett rett inn/ut av kontaktporten Ufullstendig eller uriktig tilkobling kan føre til brann, brannskader, elektrisk støt osv.

Sørg for at du bruker USB-kabelen som fulgte med produktet eller et USB-sertifisert produkt til å koble til USB Type-C-kontakten. Hvis du bruker en kabel som ikke er USB-sertifisert, kan det føre til brann, brannskader, elektrisk støt eller skade på produktet på grunn av feil ledningskobling.

For din egen sikkerhet må du ikke bruke en vanlig konverteringsadapter eller forlengelseskabel når du bruker USB Type-C-kontakten.

Ikke trykk for hardt på berøringspanelskjermen eller bruk den med spisse gjenstander. Hvis panelet får riper, kan det føre til funksjonsfeil eller skade.

Ikke kast produktet til brenning. Ikke varm opp produktet. Ikke plasser brennbare gjenstander, som stearinlys, i nærheten av dette produktet. Dette kan føre til høye temperaturer, brann eller eksplosjon.

### **Advarsel Forholdsregler når produktet oppfører seg unormalt**

I følgende situasjoner må du slå av strømmen øyeblikkelig (hvis produktet lades, kobler du fra USB-kabelen for å stoppe ladingen) og kontakte din lokale forhandler eller Epsons servicesenter. Fortsatt

bruk under disse forholdene kan føre til brann eller elektrisk støt. Ikke prøv å reparere dette produktet selv.

- Hvis du ser røyk eller merker noen merkelige lukter eller lyder.
- Hvis vann, drikke eller fremmedlegemer kommer inn i produktet.
- Hvis produktet ble mistet eller dekslet skadet.
- Hvis berøringspanelskjermen eller kameraglasset har blitt skadet

Slutt å bruke produktet hvis selve produktet eller kabelen er skadet. Ellers kan det føre til brann eller elektrisk støt.

### **Advarsel Forholdsregler for trådløs funksjon**

Når du tar dette produktet med til områder hvor bruk av elektromagnetiske bølger er forbudt, for eksempel i fly eller på sykehus, må du følge instruksjonene på området og slå av dette produktet eller deaktivere Bluetooth og trådløst nettverk. Ikke bruk Bluetooth eller trådløst nettverk i nærheten av automatisk styrte enheter, som for eksempel automatiske dører eller brannalarmer. De elektromagnetiske bølgene kan forårsake elektromagnetisk interferens med medisinsk utstyr eller føre til at utstyret ikke virker.

Vær oppmerksom på følgende når du bruker Bluetooth eller trådløst nettverk i helseinstitusjoner.

• Ikke ta dette produktet inn i operasjonssaler, intensivavdelinger (ICU) eller hjerteavdelinger (CCU).

- Når du er i en sykehusavdeling, må du slå av dette produktet eller stoppe de elektromagnetiske bølgene.
- Selv om du ikke er i en sykehusavdeling må du slå av dette produktet eller stoppe de elektromagnetiske bølgene hvis det er noe elektronisk medisinsk utstyr i området.
- Følg alle regler fastsatt av medisinske institusjoner som forbyr bruk av utstyr som sender ut elektromagnetiske bølger, eller som forbyr at du går til visse områder med slike enheter.
- Hvis produktet har en funksjon for automatisk påslåing, må du deaktivere denne før du slår av produktet.

Hvis du har en implantert pacemaker eller implantert defibrillator, må du holde en avstand på minst 22 cm (8,7 tommer) mellom dette produktet og den implanterte enheten når du bruker Bluetooth eller trådløst LAN. De elektromagnetiske bølgene kan påvirke funksjonen til implanterte pacemakere eller defibrillatorer. Slå av dette produktet eller stopp de elektromagnetiske bølgene hvis du er på et sted der noen nær deg kan ha en pacemaker, for eksempel på et overfylt tog.

Når du kommuniserer med produktets trådløse LAN (WLAN)-funksjon eller Bluetooth-funksjonen, kan datainformasjon lekke eller uautorisert tilgang oppstå avhengig av sikkerhetsfunksjonsinnstillingene. Merk at brukeren er ansvarlig for å håndtere sikkerhetsfunksjonene.

Epson påtar seg ikke noe ansvar for datalekkasjer ved kommunikasjon ved bruk av produktets trådløse LAN (WLAN)-funksjon eller Bluetooth-funksjon.

### **Forsiktig Forholdsregler for bruksomgivelser og -forhold**

Ikke bruk på følgende steder.

- Steder som er utsatt for varme, som i nærheten av varmeapparat
- Steder som er utsatt for vibrasjoner eller støt

Ikke bruk eller oppbevar produktet på steder der temperaturen er for høy eller for lav. Unngå også steder som er utsatt for plutselige endringer i temperatur. Ellers kan produktet ikke fungere som det skal.

Ikke plasser dette produktet i nærheten av høyspentlinjer eller magnetiserte elementer. Ellers kan produktet ikke fungere som det skal.

Når du utfører vedlikehold, må du sørge for å slå av produktet og koble fra alle kabler. Ellers kan det føre til elektrisk støt.

Slutt å lade batteriet hvis ladningen ikke tar slutt i løpet av angitt tidsperiode. Fortsatt ladning kan føre til væskelekkasje, varme, eksplosjon eller brann.

### **Forsiktig Forholdsregler for bruk av produktet**

Merk at produktet kan bli varmt ved langvarig bruk eller under lading. Du må videre ikke la produktet være i kontakt med huden over lang tid, selv når du bruker produktet, da det kan føre til lett forbrenning.

Akkurat som med datamaskiner, når brukeren installerer en app eller får tilgang til et nettsted, kan denne enheten bli ustabil, eller sensitive data, for eksempel brukerens posisjonsinformasjon eller personlig informasjon registrert på enheten, ulovlig lekkes over Internett av ondsinnede tredjeparter. Derfor må du huske å sjekke hvem som står bak appen eller nettstedet du bruker samt behandlingsstatusen før bruk.

Ikke se på den blinkende skjermen for lenge. Ellers kan det føre til kramper eller tap av bevissthet.

Ikke slipp dette produktet eller behandle det med mye kraft. Dersom produktet ødelegges på grunn av støt, for eksempel fall, må du slutte å bruke produktet. Fortsetter du å bruke dette produktet kan det føre til skade på grunn av glassbiter fra berøringspanelskjermen eller kameraet.

Vær forsiktig med tuppen på SD-kortsporpinnen når du setter inn eller tar ut microSD-kortet. Hvis du tar på tuppen av SD-kortsporpinnen, kan det forårsake personskade.

Dette produktet skal bare brukes til de formål som er angitt i bruksanvisningene. Bruk til annet formål kan føre til personskader.

Sørg for at du regelmessig tar sikkerhetskopi av dataene dine (dokumenter, filmer, bilder, musikkdata osv.) til et eksternt lagringsmedium, for eksempel et microSD-kort eller datamaskin. Epson skal ikke stilles ansvarlig for tap av data, skade på data eller tap av fortjeneste som oppstår på grunn av svikt, reparasjon eller annen håndtering av dette produktet.

Det innebygde batteriet er en forbruksvare og dekkes derfor ikke av garantien. Hvis du kun kan bruke produktet i en kort periode, selv når batteriet er fulladet, er det på tide å bytte ut det innebygde batteriet.

Når du skal bytte ut det innebygde batteriet, må du kontakte din lokale forhandler eller en av forhandlerne som står i «Kontaktinformasjon» på slutten av denne veiledningen.

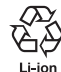

Du kan resirkulere brukte litium-ion-batterier. Du får mer informasjon om hvordan du kan resirkulere det innebygde batteriet i dette produktet ved å kontakte en av forhandlerne som står i «Kontaktinformasjon» på slutten av denne veiledningen.

Når du resirkulerer eller kaster dette produktet, må du følge lokale lover og regler.

#### **Vannmotstand**

Når USB Type-C-kontakten (med deksel) og dekselet til microSD-kortsporet er ordentlig lukket, er dette produktet i samsvar med IPX2-standarden basert på IEC60529. Dette inkluderer imidlertid ikke USB Type-C-kontakten (for tilkobling til hodesett). (Dette er ikke en evaluering fra en tredjepart.)

#### **Vanntett i henhold til IPX2**

Hvis produktet blir utsatt for test med dryppende vann med en hastighet på 3 mm/min i opp til 10 minutter mens produktet er i en vinkel på 15 grader, går vannet ikke inn i produktet, og det kan brukes som normalt.

### **Forsiktig**

#### **Forholdsregler for vannmotstand**

Vannmotstandsfunksjonen garanterer ikke beskyttelse mot skade eller funksjonsfeil under alle forhold. Garantien blir ugyldig hvis det fastsettes at feil har oppstått på grunn av at brukeren har misbrukt produktet.

Lukk USB Type-C-kontakten (med deksel) og dekselet til microSD-kortsporet ordentlig. Hvis små fremmedlegemer, som hår eller sand, setter seg fast i produktet, opprettholdes ikke vannmotstanden.

Ikke la andre væsker (for eksempel organiske løsemidler, såpevann, varmt kildevann og sjøvann) sprute på produktet, og ikke plasser det i vann.

Ikke legg produktet på steder som er utsatt for fuktighet som for eksempel bad.

Hvis regn eller vann spruter på produktet, må du tørke av med en tørr klut så raskt som mulig.

### <span id="page-10-0"></span>**Advarsler og forsiktighetsregler for bruk av hodesettet**

### **Advarsel**

**Forholdsregler for bruk av produktet**

#### **<Ved kontroll av droner>**

- Feilfunksjoner eller feilaktige operasjoner kan oppstå avhengig av bruksmiljø og hvordan produktet og hodesettet brukes. Merk at Epson ikke er ansvarlig for skader som følger av bruk av produktet, hodesettet eller drone.
- Merk deg følgende forholdsregler når du bruker produktet og hodesettet sammen med en drone.
	- Sørg for å overholde landets lover og forskrifter angående bruk av droner og hvordan de skal flys, og ikke fly droner der det er forbudt.
	- Sørg for å følge nøye med på dronen og omgivelsene mens den er i luften.
	- Følg alle sikkerhetsforholdsregler, for eksempel bruksanvisninger, brukerhåndbøker, retningslinjer og andre sikkerhetsregler som følger med dronen.

- Noen vil oppleve vanskeligheter med synet og å ha klar sikt når de bruker hodesettet. Før du bruker dronen, må du på forhånd sørge for at omgivelsene du skal bruke den i er trygge.

#### **<Medisinske bruksområder>**

- 1) Dette produktet og hodesettet er ikke sertifisert som medisinsk utstyr i henhold til lover som gjelder medisinsk tilbehør og medisinsk utstyr.
- 2) Dette produktet og hodesettet oppfyller ikke medisinske standarder.

### **Advarsel Forholdsregler for å se bilder**

Du må ikke bruke dette produktet mens du kjører bil eller motorsykkel, sykler eller utfører andre farlige oppgaver. Dette kan føre til ulykker eller skader.

Ikke bruk produktet på ustabile steder som trapper eller i høyden. Du må heller ikke bruke produktet på farlige steder som i nærheten av maskiner eller verktøy, der det er mye trafikk eller hvor det er mørkt. Dette kan føre til ulykker eller skader.

### **Forsiktig Forholdsregler for bruk av produktet**

Når du kobler USB Type-C-kontakten til hodesettet til/fra en tilkoblet enhet, må du ikke berøre den med våte hender og ikke utsette den for vann eller støv.

Hodesettet bruker et Si-OLED-skjermpanel (organisk EL-panel). På grunn av egenskapene til Si-OLED, kan du legge merke til innbrenning (etterbilder) eller redusert lysstyrke på panelet. Dette er ikke en feil.

Metoder for å redusere innbrenning (etterbilder) og forverret lysstyrke

- Slå av skjermen til hodesettet når det ikke er i bruk. Ved å aktivere Strømsparing-innstillingen i den forhåndsinstallerte appen «MOVERIO Link Pro» oppdager de innebygde sensorene når hodesettet ikke brukes og slår automatisk av skjermen.
- Ikke vis det samme bildet over lang tid.
- Skjul markører eller tekst som alltid dukker opp i samme posisjon.
- Reduser lysstyrken på skjermen.
- Ikke gjør skjermen lysere enn nødvendig.

# <span id="page-12-0"></span>**Merknader om bruk**

Husk å ta hensyn til mennesker når du bruker produktet på offentlige steder.

Lad batteriet minst én gang i året, selv om du ikke bruker produktet. Hvis du ikke bruker produktet over en lang periode, kan batteriytelsen forringes, eller så kan det bli umulig å lade batteriet.

Systemprogramvaren til dette produktet kan bli oppgradert for å forbedre kvaliteten og legge til nye funksjoner. Når dette skjer, kan bruksmåten endres. Sørg derfor for å se etter den siste informasjonen om tilleggsfunksjoner og endringer i driftsmetoder på nettstedet som står på forsiden.

I tillegg kan apper som brukes på den gamle versjonen av systemprogramvaren, bli ubrukelige eller føre til uforutsette problemer.

Før du bruker tjenester og apper levert av tredjepart, inkludert apper levert av Google™, må du sjekke tjenestevilkårene og så videre til Google eller andre leverandører. Epson kan ikke holdes ansvarlig for problemer som oppstår ved bruk av slike tjenester eller apper.

# <span id="page-13-0"></span>**Dette følger med**

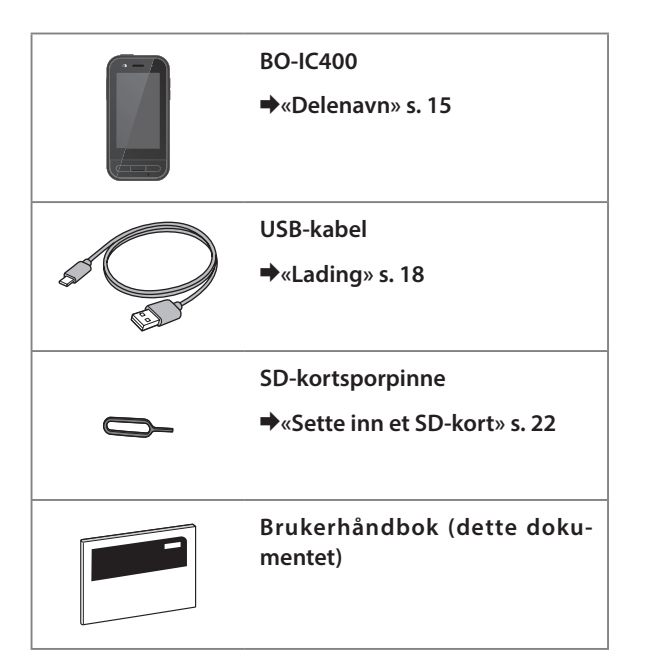

### <span id="page-14-1"></span><span id="page-14-0"></span>**Delenavn**

### **Foran**

#### **Mottaker/høyttaler**

Sender ut lyd.

#### **Nærhet/omgivelseslys-sensor**

Oppdager når ansikter kommer nær enheten eller regisrerer lysstyrken i omgivelsene. Ikke dekk til denne delen med stoff eller klistremerker.

### **TILBAKE-tast**

Viser forrige skjerm.

### **HJEM-tast**

Viser startskjermen.

### **Nylige-knappen**

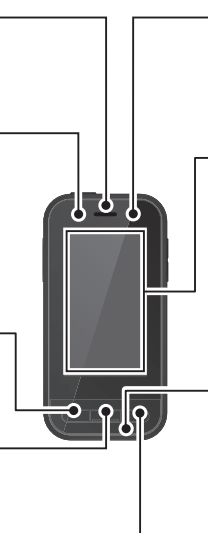

#### **LED-indikator**

Angir statusen til produktet.

&**[«Status for LED-indikator» s. 19](#page-18-1)**

#### **Berøringspanelskjerm**

Trykk med fingeren for å bruke produktet. Når du bytter modus, fungerer denne som en styreplate og så videre.

#### &**[«Bruke styreplaten» s. 26](#page-25-1)**

#### **Sender/mikrofon**

Tar inn lydtale.

Viser nylig brukte apper.

### <span id="page-15-0"></span>**Bak**

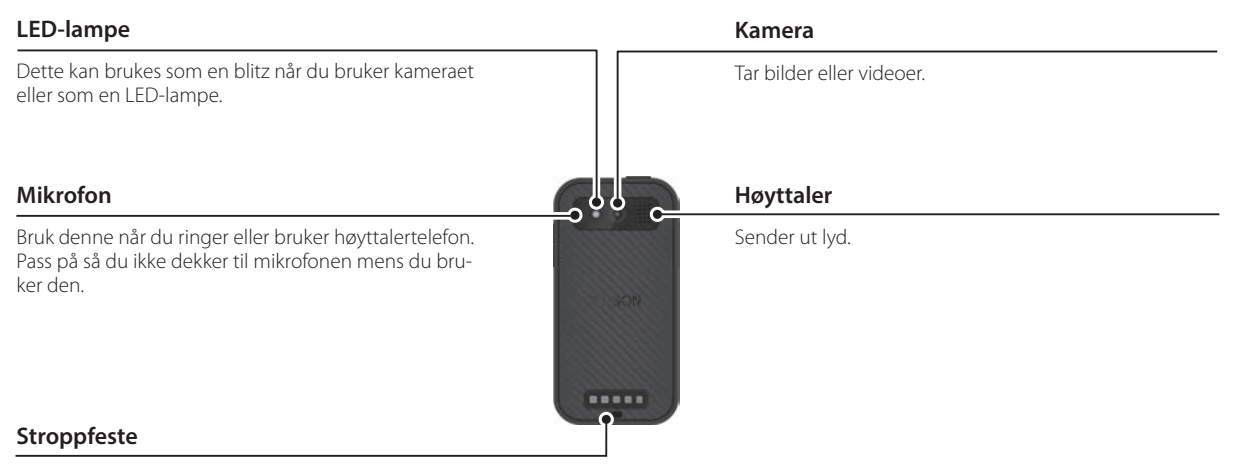

Når du bruker en stropp, setter du den gjennom denne delen.

### **Delenavn**

### <span id="page-16-0"></span>**Side**

#### **Strømknapp**

Slår strømmen av eller på.

&**[«Slå av og på» s. 20](#page-19-1)**

#### **Byttetasten**

Bytter modus.

#### &**[«Bytte moduser» s. 24](#page-23-1)**

Hold nede for å slå på tastelåsfunksjonen. Hold nede igjen for å slå av tastelåsfunksjonen.

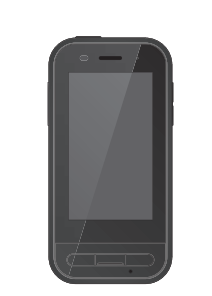

#### **Lydstyrketaster**

Justerer lydstyrken.

### **USB Type-C-kontakt (med deksel)**

Den støtter USB 2.0, slik at du kan koble til og lade USB-enheter som mus eller tastatur.

#### &**[«Lading» s. 18](#page-17-1)**

ö

 $\overline{C}$  $\epsilon$  &**[«Funksjoner til USB Type-C-kontakten» s. 38](#page-37-1)**

### **microSD-kortspor**

Sett inn et vanlig microSD-kort.

&**[«Sette inn et SD-kort» s. 22](#page-21-1)**

### **Hull for sporpinne**

Sett inn SD-kortsporpinnen her for å åpne microSD-kortsporet.

#### **Øretelefonkontakt**

Du kan koble til vanlige øretelefonmikrofoner. Bruk øretelefonmikrofoner som samsvarer med CTIA-standarden.

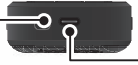

### **USB Type-C-kontakt (for hodesett-tilkoblinger)**

Kobler USB Type-C-kabelen til hodesettet. Den støtter USB 2.0/USB 3.0, slik at du kan overføre data og lade enheter.

&**[«Lading» s. 18](#page-17-1)** &**[«Funksjoner til USB Type-C-kontakten» s. 38](#page-37-1)**

# <span id="page-17-1"></span><span id="page-17-0"></span>**Lading**

Lad batteriet ved å koble den medfølgende USB-kabelen til en vanlig USB-strømadapter.

Lading tar cirka 3 timer under følgende forhold.

- Slå av enheten for å lade
- Koble til USB Type-C-kontakten (for hodesett-tilkoblinger) for å lade
- Bruk en USB-strømadapter som gir 5V/2A

### **Koble enheten til en USB-strømadapter.**

Koble radioen til en USB-strømadapter med den medfølgende USB-kabelen.

Ladekapasiteten varierer avhengig av kontakten som skal kobles til.

- USB Type-C-kontakt (for hodesett-tilkoblinger): Opptil 1,5 A (avhengig av den tilkoblede strømadapteren)
- USB Type-C-kontakt (med deksel): 0,5 A til enhver tid

### **2** Plugg inn USB-strømadapteren.

LED-indikatoren lyser.

Hvis batteriet er helt tomt, lyser ikke LED-indikatoren før en stund etter at du begynner å lade. Lad i minst 30 minutter, og sett inn USB-kabelen på nytt.

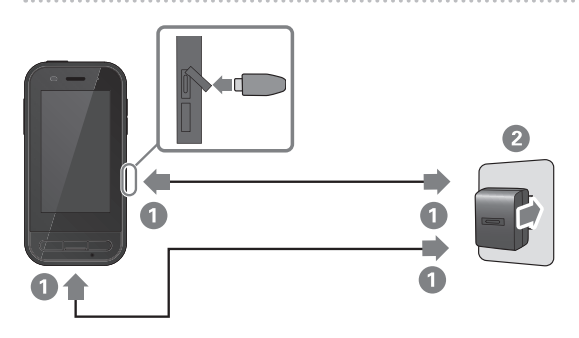

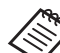

Du kan redusere ladetiden ved å bruke en vanlig USB Type-C-kabel og en USB Type-C-

strømadapter som støtter PD (Power Delivery).

### <span id="page-18-1"></span><span id="page-18-0"></span>**Status for LED-indikator**

Denne indikerer status for produktet med fargen til LED-indikatoren og om den lyser.

(LED-indikatoren gir en grov indikasjon på hvor mye batteri som gjenstår.)

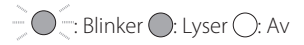

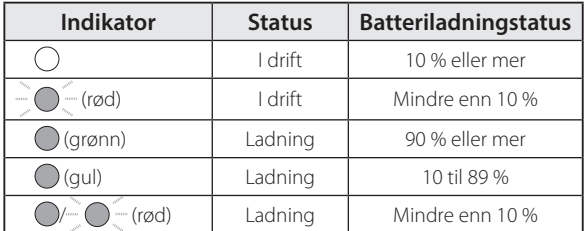

# <span id="page-19-1"></span><span id="page-19-0"></span>**Slå av og på**

# <span id="page-19-2"></span>**Slå på**

Produktet er ikke fullt oppladet ved kjøpstidspunktet. Lad før bruk.

#### &**[«Lading» s. 18](#page-17-1)**

### A **Hold nede strømknappen i minst to sekunder.**

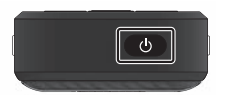

#### **Slå av skjermen mens produktet er i (hvilemodus)**

Trykk strømknappen kort for å gå inn i hvilemodus. Trykk strømknappen kort igjen for å vekke produktet fra hvilemodus.

# <span id="page-19-3"></span>**Slå av**

### A **Hold nede strømknappen i minst to sekunder.**

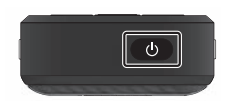

Velg fra menyen som vises til høyre på skjermen. Strømmen slås av.

- Dersom enheten ikke fungerer som det skal, kan du tvinge den til å starte på nytt ved å holde nede strømknappen i minst 12 sekunder.
- Ikke tving enheten til å starte på nytt med mindre det fungerer ustabilt. Lagrede data og innstillinger kan gå tapt.

# <span id="page-20-0"></span>**Stille inn Wi-Fi/Bluetooth®**

# **Wi-Fi-innstillinger**

Sett opp Wi-Fi slik at produktet kan koble seg til Internett via et trådløst nettverk.

Sjekk følgende før du setter opp.

- SSID (nettverksnavn) for det trådløse nettverkstilgangspunktet eller offentlig trådløst nettverkstjeneste du vil koble til.
- passord og sikkerhetssystem for å koble til nettverket hvis dette er aktivert.

### A **Trykk [ ] på APPER-listeskjermen.**

B **Velg [Nettverk og internett] - [Wi-Fi], og slå på [Wi-Fi].**

Tilgjengelige SSID-er (nettverksnavn) vises.

C **Velg SSID (nettverksnavn) du vil koble til, angi [Passord], og trykk deretter på [KOBLE TIL].**

# **Bluetooth-innstillinger**

Du må velge Bluetooth-innstillinger slik at produktet kan koble seg til enheter med Bluetooth trådløst. Sjekk følgende før du setter opp.

- Bluetooth-enheten må være i sammenkoblingsmodus (Se brukerhåndboken som fulgte med Bluetooth-enheten for mer informasjon om sammenkobling.)
- Bluetooth-enheten støtter profilene som støttes av enheten.

&**[«Produktspesifikasjoner» s. 36](#page-35-1)**

# A **Trykk [ ] på APPER-listeskjermen.**

### **2** Velg [Tilkoblede enheter]> [Koble til en ny enhet].

Tilgjengelige enheter vises.

C **Velg enheten du vil koble til, og par med den.**

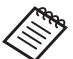

Du kan måtte angi en gitt sammenkoblingskode avhengig av enheten du kobler til.

# <span id="page-21-1"></span><span id="page-21-0"></span>**Sette inn et SD-kort**

Følgende SD-kort støttes av enheten.

- microSD-kort (2 GB maksimum)
- microSDHC-kort (32 GB maksimum)
- microSDXC-kort (2 TB maksimum)
- \* Et SD-kort er ikke inkludert med dette produktet.

Det er ikke sikkert du kan bruke SD-kort som er formatert på andre enheter. Følg trinnene under for å formatere kortet. Merk at alle dataene på SD-kortet blir slettet når du formaterer kortet.

### **O** Trykk [  $\odot$  ] på APPER-listeskjermen.

- **2** Velg [Lagring], og velg deretter [SD-kort] fra [Bærbar] lagring].
- C Trykk [ ] øverst til høyre på [SD-kort]-skjermen, og velg deretter [Lagringsinnstillinger].
- D Velg [Formatér] eller [Formatér som intern] for å formatere SD-kortet.

**Sett SD-kortsporet inn i hullet for sporpinne for å åpne dekslet til microSD-kortsporet.**

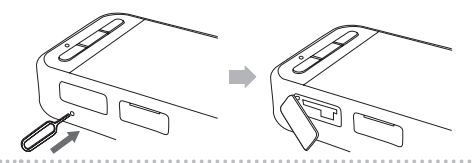

2 Sett inn microSD-kortet.

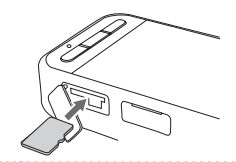

**B** Lukk microSD-kortspordekselet.

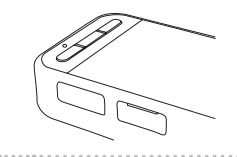

# <span id="page-22-0"></span>**Koble til hodesettet**

Koble hodesettkabelen til USB Type-C-kontakten på enheten (for hodesett-tilkoblinger).

Etter tilkobling vises den samme skjermen på enheten og i hodesettet.

Ved å trykke Byttetasten kan du endre kombinasjonen av hodesettbildet og skjermen på enheten.

### &**[«Bytte moduser» s. 24](#page-23-1)**

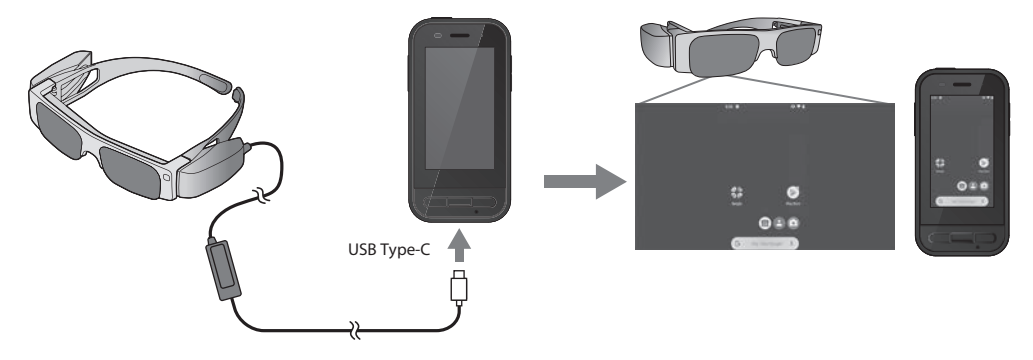

- Se Brukerhåndboken som fulgte med hodesettet for informasjon om hvordan du tar på hodesettet.
	- Du trenger en kompatibel app for å bruke sensoren/kameraet som er innebygd i hodesettet.

\* Støttede funksjoner kan endres avhengig av hvilken programvareversjon som brukes. Se følgende nettsted for funksjonene som støttes av den nyeste versjonen av systemprogramvaren. https://tech.moverio.epson.com/en/

# <span id="page-23-1"></span><span id="page-23-0"></span>**Bytte moduser**

Denne enheten har to moduser, og du kan veksle mellom disse modusene ved å trykke Byttetasten på venstre side av enheten to ganger.

Når du bytter til Styreplatemodus, kan du bruke berøringspanelskjermen som styreplate.

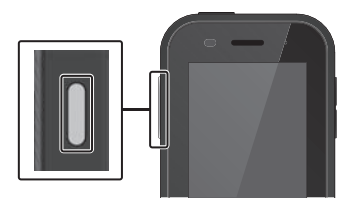

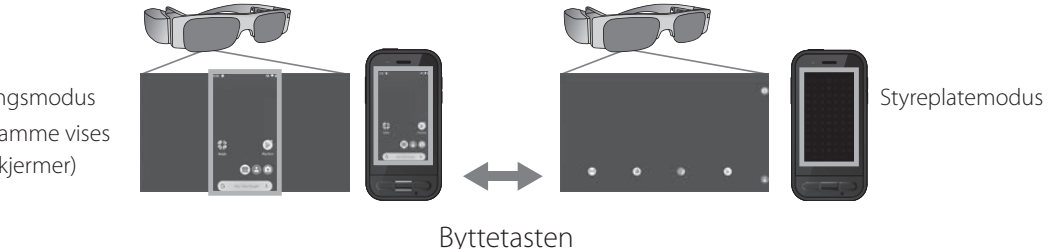

Speilingsmodus (Det samme vises på 2 skjermer)

\* Når du har byttet modus, starter du appen du vil bruke.

- \* I Styreplatemodus må du ikke bytte modus eller koble til/fra hodesettet mens du bruker appen. Hvis du bytter modus eller kobler til/fra hodesettet mens du bruker appen, kan appen lukkes og data gå tapt. Epson er ikke ansvarlig for å gjenopprette eventuelt tapt data, forløpt skade eller tap av fortjeneste som oppstår på denne måten.
- \* Støttede funksjoner kan endres avhengig av hvilken programvareversjon som brukes. Se følgende nettsted for funksjonene som støttes av den nyeste versjonen av systemprogramvaren. https://tech.moverio.epson.com/en/

### <span id="page-24-0"></span>**Modustyper**

### Speilingsmodus

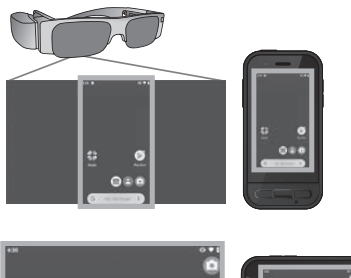

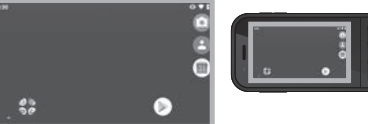

Dette er standardmodus. Den samme skjermen vises i hodesettet og på enheten.

### Styreplatemodus

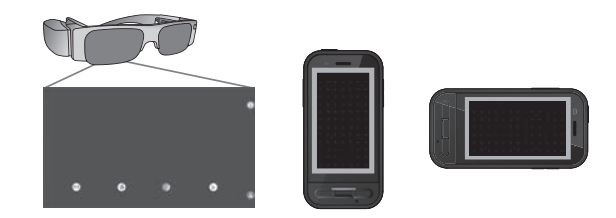

Bruk denne modusen når du vil bruke berøringspanelskjermen på enheten som styreplate. Bilder vises kun i hodesettet.

#### &**[«Bruke styreplaten» s. 26](#page-25-1)**

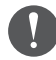

- Nylige-knappen er ikke tilgjengelig i styreplatemodus.
- Noen apper starter ikke i styreplatemodus.

## <span id="page-25-1"></span><span id="page-25-0"></span>**Bruke styreplaten**

Når du bytter til Styreplatemodus, fungerer berøringspanelskjermen til enheten som en styreplate.

Når du berører styreplaten med fingeren, vises en peker på skjermen, og du kan flytte pekeren for å styre enheten.

### $Trykk$

Flytt pekeren til et ikon eller visningselement, og trykk deretter på styreplaten. Dette starter apper, velger elementer og så videre.

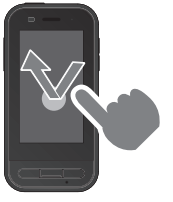

#### **Dra**

Trykk på styreplaten i ca. ett sekund for å velge ikonet eller visningselementet, og dra deretter fingeren på styreplaten for å flytte det. Dette flytter ikoner, ruller eller endrer skjermen og så videre.

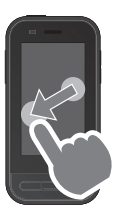

#### $\blacksquare$ Sveip

Sveip fingeren med å dra, eller sveip fingeren over styreflaten med to fingre.

### $\blacksquare$ Knipe ut

Forstørrer skjermen ved å bevege to fingre fra hverandre.

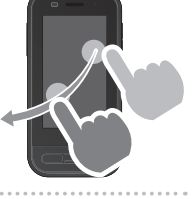

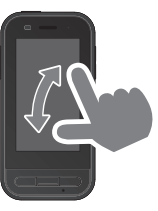

### $\blacksquare$ Knipe sammen

Reduserer størrelsen på skjermen ved å bevege to fingre tettere sammen.

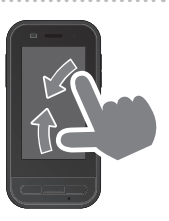

# <span id="page-26-0"></span>**Vi presenterer MOVERIO Link Pro**

«MOVERIO Link Pro»-appen lar deg stille inn en rekke innstillinger på hodesettet.

Følgende beskriver hovedfunksjonene til «MOVERIO Link Pro».

Menyene som er tilgjengelige, varierer avhengig av modellen til hodesettet du bruker.

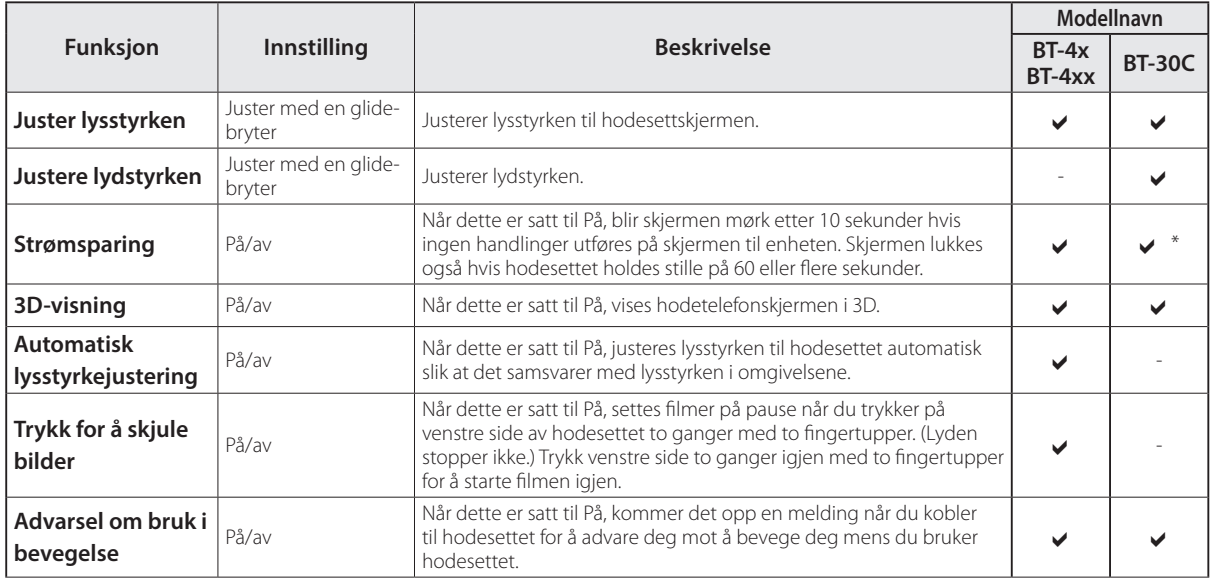

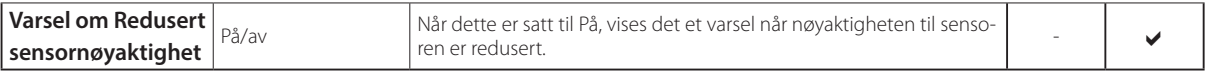

\* Når BT-30C er tilkoblet, dimmes skjermen på denne enheten, men hodetelefonskjermen lukkes ikke.

### <span id="page-28-0"></span>**Innledende oppstartsinnstillinger**

### Kontrollere lisensen

Etter kjøp trykker du MOVERIO Link Pro-ikonet på APPER-listeskjermen. Skjermen for MOVERIO Link Prolisensavtalen vises.

Før du kan bruke MOVERIO Link Pro, må du sjekke Lisensavtale for programvare og samtykke i vilkårene i avtalen.

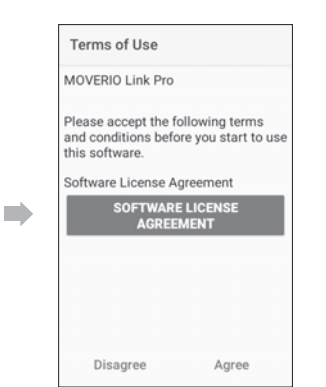

#### Stille inn app-autorisasjoner

Når du har samtykket i lisensavtalen, ser du en advarsels-/ forsiktighetsskjerm, etterfulgt av innholdsfortegnelsen, og så til slutt App-autorisasjoner-skjermen.

På skjermen som vises når du trykker [Innstillinger-skjerm] aktiverer du MOVERIO Link Pro-appen. Når du har stilt inn dette, bruker du TILBAKE-tasten på enheten for å gå tilbake til App-autorisasjoner-skjermen.

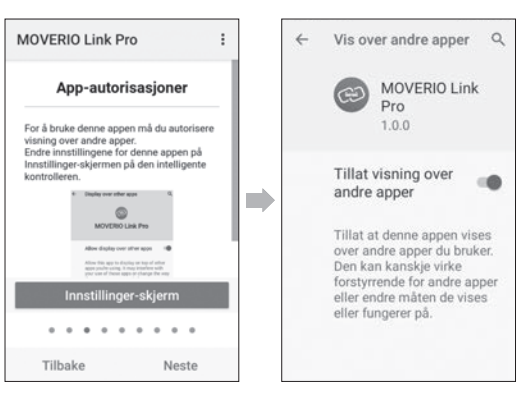

# <span id="page-29-0"></span>**Vi lanserer MOVERIO Link Pro**

Når du kobler til hodesettet, vises start-skjermen og en melding som advarer deg mot å bevege deg mens du bruker hodesettet. Trykk [OK] eller [Lukk] for å starte MOVERIO Link Pro-appen.

Når du har startet appen, sveiper du ned fra toppen av skjermen på denne enheten for å vise menyskjermen til MOVERIO Link Pro. Du kan stille inn flere ting på denne skjermen.

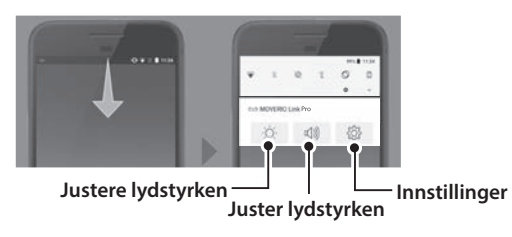

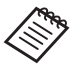

Du kan også justere lysstyrken ved å trykke Byttetasten på venstre side av enheten og så bruke Lydstyrketastene.

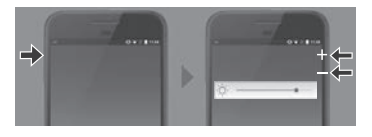

MOVERIO Link Pro-appen lukkes når du kobler fra hodesettet.

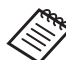

Trykk MOVERIO Link Pro-appikonet på APPERlisteskjermen for å vise veiledningsskjermen. Du kan finne ut mer om hvordan du bruker appen og få detaljer om funksjonene.

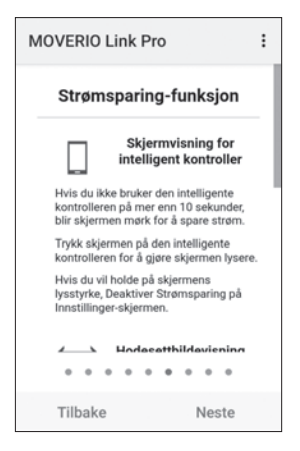

# <span id="page-30-0"></span>**Installerer apper**

Følg trinnene nedenfor for å installere apper med apk-filer.

### A **Lagre appen (apk-filen) du vil installere på SD-kortet eller direkte på BO-IC400.**

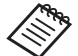

 Når du kobler en datamaskin til enheten, kobler du den til USB Type-C-kontakten (for hodesetttilkoblinger).

Deretter sveiper du ned fra toppen av skjermen på enheten for å åpne [USB-innstillinger]-skjermen og stiller inn følgende.

- [USB kontrolleres av]: [Denne enheten]

- [Bruk USB for]: [Filoverføring]

**2** Trykk [  $\bigcirc$  Filer] på APPER-listeskjermen.

C **Trykk appen (apk-filen) som du lagret.**

4) Følg instruksjonene på skjermen for å installere **appen.**

# <span id="page-31-0"></span>**Systemoppdateringer**

Dette produktet leveres med en innebygd systemoppdateringsfunksjon.

Oppdater om nødvendig til den nyeste versjonen av systemprogramvaren før du bruker denne enheten. Følg trinnene under for å oppdatere systemet.

### A **Sørg for at enheten er koblet til Internett.**

Når en oppdatering til systemprogramvaren er tilgjengelig, vises en varsling på toppen av skjermen.

B **Velg [Last ned], og følg deretter instruksjonene på skjermen for å oppdatere systemet.**

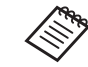

• Følg trinnene nedenfor hvis du vil endre tidspunktet når enheten ser etter oppdateringer av systemprogramvaren. APPER-listeskjerm, [  $\odot$  ]> [System]> [Avansert]> [Systemoppdatering]> [Innstillinger]> [Se etter oppdateringer]

• Du kan også oppdatere systemprogramvaren manuelt.

APPER-listeskjerm, [  $\odot$  ]> [System]> [Avansert]> [Systemoppdatering]> [Kontroller nå].

# **Støtteinformasjon**

Følgende nettsted inneholder informasjon om apputvikling og systemoppdateringer for denne enheten. https://tech.moverio.epson.com/en/

# <span id="page-32-0"></span>**Vedlikehold**

### Rengjøre ladekontaktene

• Hvis ladekontaktene på denne enheten er skitne, eller hvis det sitter fast fremmedlegemer på dem, kan det hende at du ikke kan lade eller styre enheten riktig. Koble USBstrømadapteren og USB-kabelen sammen, og tørk av smuss med en tørr klut eller en bomullspinne. Vi anbefaler at du rengjør ladekontaktene regelmessig (hver tredje måned).

# **Forsiktig**

- Ikke skad ladepluggene med fingeren eller en hard gjenstand.
- Utsett ikke ladekontaktene for vann. Ved rengjøring av ladekontaktene må du bruke en tørr klut eller en bomullspinne.

# <span id="page-33-0"></span>**Feilsøking**

Hvis du tror det har oppstått en feil, sjekk følgende.

### Produktet kan ikke slås på

- Kontroller at produktet er fulladet.
- Hvis batteriet er tomt, lyser ikke LED-indikatoren før en stund etter at du begynner å lade. Lad i minst 30 minutter, og sett inn USB-kabelen på nytt.

### $\rightarrow$ [«Lading» s. 18](#page-17-1)

• Hold strømknappen inne i to sekunder. Når oppstart begynner, vises startskjermen. Når oppstart er fullført, vises startskjermen.

### &[«Slå på» s. 20](#page-19-2)

• Hvis lading ikke kan utføres, eller handlinger ikke gir respons, holder du nede strømknappen i minst 12 sekunder for å tvinge det til å starte på nytt.

### $\triangle$ [«Slå av» s. 20](#page-19-3)

• Kontakt Epson eller ditt lokale servicesenter hvis du glemmer passordet for skjermlåsen. Hvis systemprogramvaren må installeres på nytt, går enheten tilbake til statusen det hadde ved kjøpstidspunkt.

• Dersom produktet blir for varm på grunn av langvarig bruk eller omgivelsene, vil batteriet slutte å lade, og produktet kan slå seg av som følge av sikkerhetsmessige grunner. Vent til temperaturen faller, og slå produktet på igjen.

### Kan ikke se filmer eller lytte til lyd

- Hvis du ikke kan se filmer i hodesettet, kan Trykk for å skjule bilder være aktivert. For å deaktivere innstillingen trykker du på venstre side av hodesettet to ganger med to fingertupper.
- Hvis filmen blir skjult uten av du vil det, slår du av funksjonene Trykk for å skjule bilder og Strømsparing i @ i den forhåndsinstallerte appen «MOVERIO Link Pro».
- Bruk mikrofonen på øretelefonene til å sende inn lyd. Dette fungerer ikke med øretelefoner som ikke har mikrofon.

### Bildene er utydelige

- Lukk appen du bruker, og start enheten på nytt.
- 2D- eller 3D-visning egner seg kanskje ikke til bildene som vises. Bytt mellom 2D og 3D i den forhåndsinstallerte appen «MOVERIO Link Pro».

### Kan ikke styre enheten

- Når du holder nede Byttetasten, slås tastelåsen på, og du kan ikke styre enheten. Hold nede Byttetasten igjen for å låse opp tastelåsen.
- Enheten kan ha gått i hvilemodus. Trykk strømknappen kort for å vekke produktet fra hvilemodus.

### Kan ikke koble til nettverk

- Kontroller at det trådløse nettet (Wi-Fi) der du bruker produktet, kan nås.
- Kontroller at produktets nettverksinnstillinger er riktige. Kontakt nettverksansvarlig for mer informasjon.

# <span id="page-35-1"></span><span id="page-35-0"></span>**Produktspesifikasjoner**

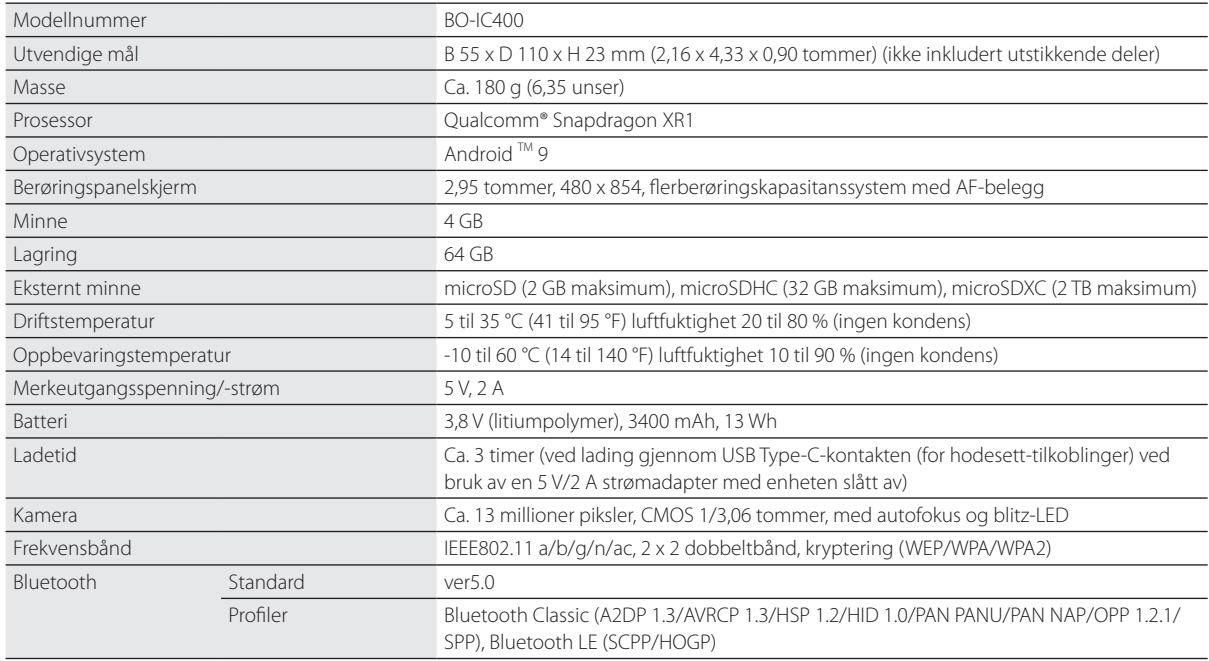

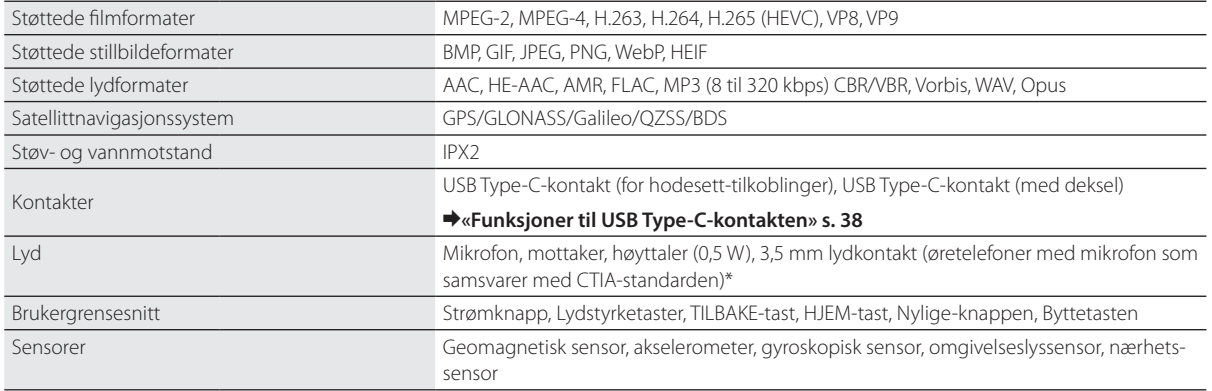

\* Driftsbegrensninger kan forekomme ved bruk av en adapterplugg.

### <span id="page-37-1"></span><span id="page-37-0"></span>**Funksjoner til USB Type-C-kontakten**

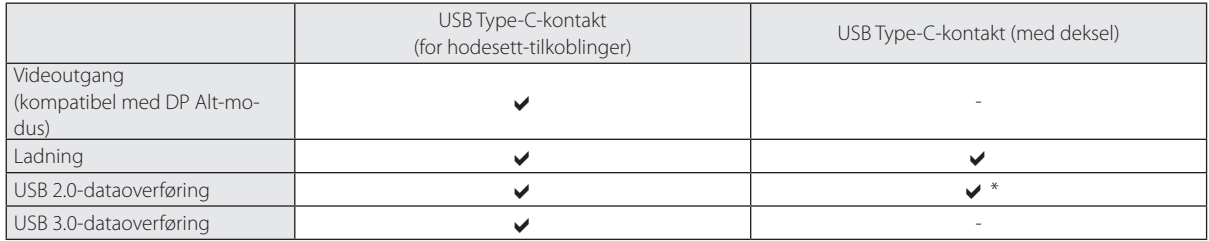

\* USB Type-C-kontakten (med deksel) kan bare kobles til enheter som mus, tastatur eller USB-minnepinne. Koble vertsenheten, for eksempel en datamaskin, til USB Type-C-kontakten (for hodesett-tilkoblinger).

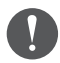

Når du bruker to USB Type-C-kontakter samtidig, må du først koble til USB Type-C-kontakten (for hodesetttilkoblinger).

### <span id="page-38-0"></span>**Intellektuelle eiendomsrettigheter**

«EPSON» er et registrert varemerke for Seiko Epson Corporation. «EXCEED YOUR VISION» og den tilhørende logoen er registrerte varemerker eller varemerker for Seiko Epson Corporation.

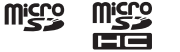

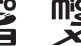

micro<br>microSD-logoen, microSDHC-logoen og microSDXC-logoen er varemerker for SD-3C, LLC.

Wi-Fi® og Miracast™ er varemerker for Wi-Fi Alliance®.

Bluetooth®-merket og -logoene er registrerte varemerker som eies av Bluetooth SIG, Inc., og all Seiko Epson Corporations bruk av slike merker gjøres med lisens

USB Type-CTM er et varemerke for USB Implementers Forum.

Google og Android er varemerker for Google LLC.

Andre produktnavn som brukes i denne publikasjonen, brukes bare i identifikasjonsøyemed og kan være varemerker for sine respektive eiere. Epson fraskriver seg alle rettigheter til slike merker.

LISENS FOR PRO-GRAMVARE MED ÅPEN KILDEKODE

I tillegg til programvare som eies av Epson bruker dette produktet også åpen kildekode.

Nedenfor finner du informasjon om programvaren med åpen kildekode som brukes i dette produktet.

- 1. Dette produktet inneholder åpen kildekode-programvare i henhold til lisensvilkårene for hvert program. Programvare med åpen kildekode er uten garanti, men eventuelle feil (inkludert feil forårsaket av programvare med åpen kildekode) som oppstår i dette produktet påvirker ikke garantivilkårene som tilbys for dette produktet.
- 2. Vi gjør kildekoden til eventuell programvare med åpen kildekode tilgjengelig. Hvis du ønsker å motta kildekoden ovenfor, kan du gå til [«http://www.epson.com»](http://www.epson.com/) og ta kontakt med kundestøtte i ditt område. Vi gjør kildekoden tilgjengelig inntil fem (5) år etter at produktet ikke støttes lenger. Du skal være i samsvar med lisensvilkårene for hvert program med åpen kildekode.
- 3. Programmer med åpen kildekode er UTEN NOEN GARANTI, ikke engang implisitt garanti om SALGBARHET OG FOR ET BESTEMT FORMÅL. Se lisensavtalene for hvert program med åpen kildekode for flere detaljer, som beskrevet i produktet.
- 4. Du kan se hele teksten til lisensavtalen ved å trykke [ 0] på APPER-listeskjermen og så velge [Om telefonen]> [Juridisk informasjon]> [Tredjepartslisenser].

# <span id="page-39-0"></span>**Generelle merknader**

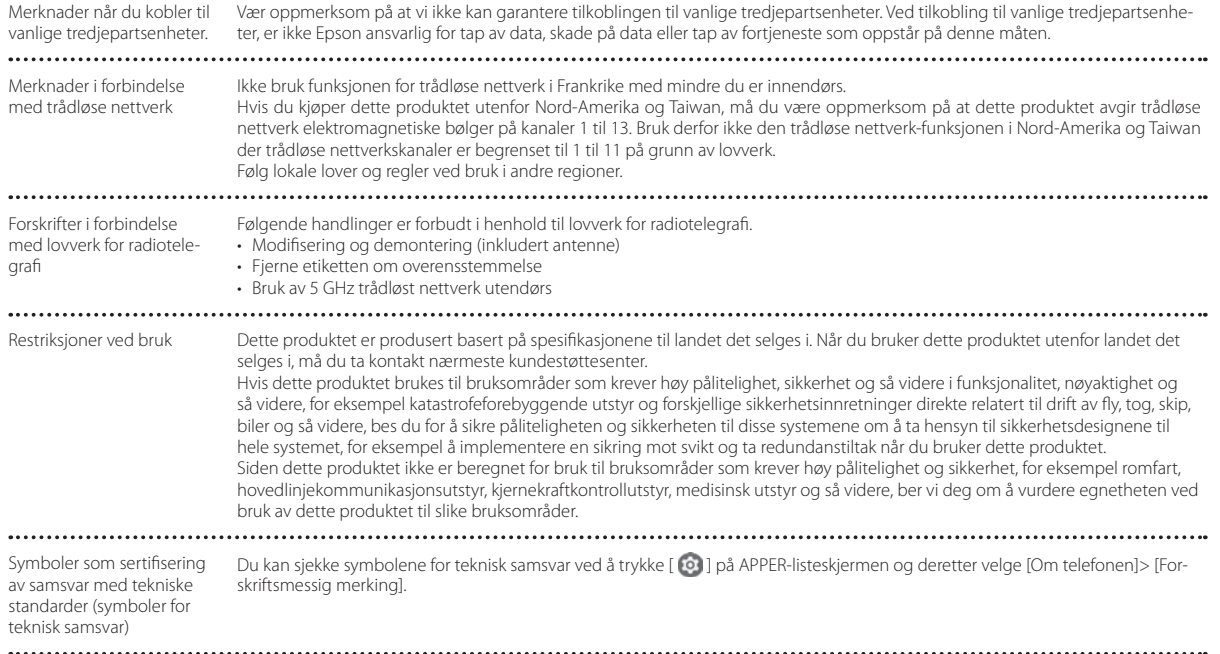

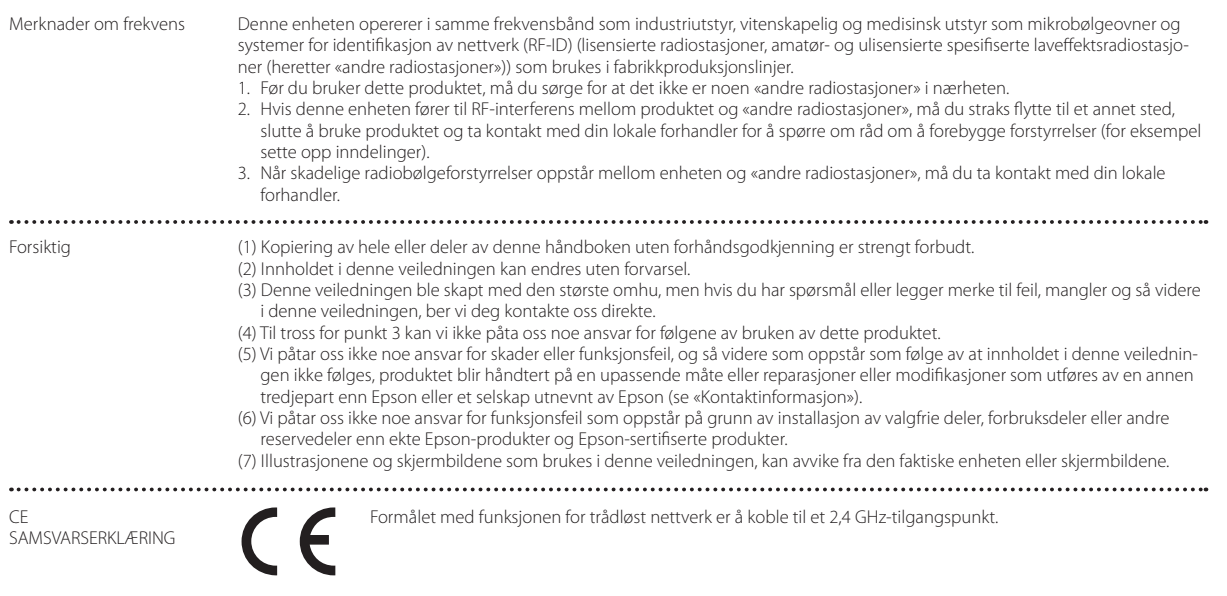

......................................

Indication of the manufacturer and the importer in accordance with requirements of EU directive

Manufacturer: SEIKO EPSON CORPORATION Address: 3-5, Owa 3-chome, Suwa-shi, Nagano-ken 392-8502 Japan Telephone: 81-266-52-3131 http://www.epson.com/

Importer: EPSON EUROPE B.V. Address: Atlas Arena, Asia Building Hoogoorddreef 5, 1101 BA Amsterdam Zuidoost The Netherlands Telephone: 31-20-314-5000 http://www.epson.eu/

### <span id="page-42-0"></span>**Liste over sikkerhetssymboler og instruksjoner**

Tabellen nedenfor viser betydningen til sikkerhetssymbolene som står på utstyret.

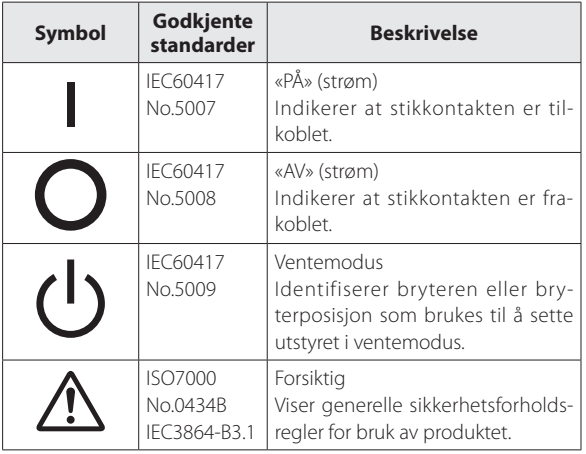

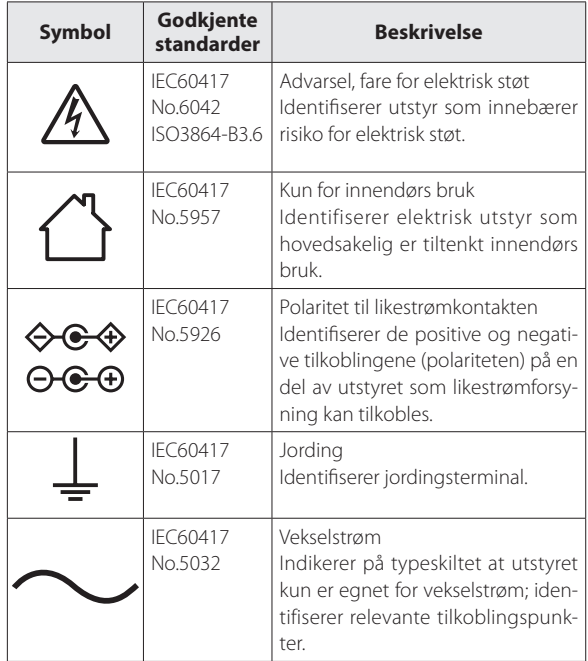

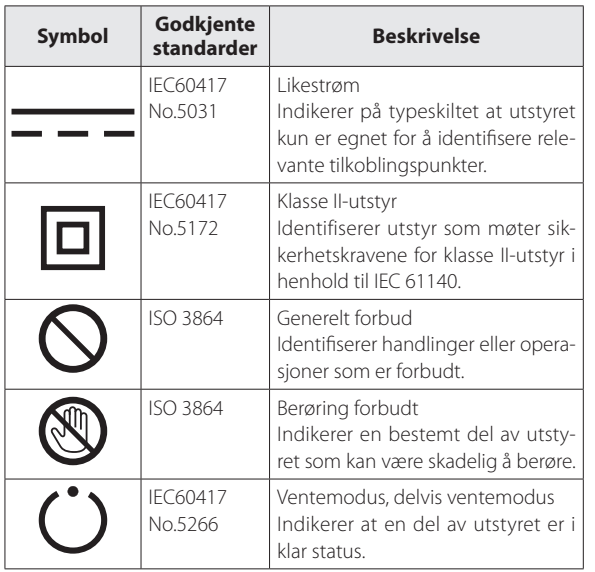

# <span id="page-44-0"></span>**Kontaktliste for Epson-projektorer**

Denne adresselisten gjelder fra juli 2020.

Du finner mer oppdaterte kontaktadresser på websiden som står oppført her. Hvis du ikke finner det du har bruk for på noen av disse sidene, kan du gå til Epsons hovedhjemmeside på [www.epson.com](http://www.epson.com/).

### **EUROPE, MIDDLE EAST & AFRICA**

**ALBANIA ITD Sh.p.k.** http://www.itd-al.com

**BULGARIA**

**AUSTRIA Epson Deutschland GmbH** https://www.epson.at

**BELGIUM Epson Europe B.V. Branch office Belgium** https://www.epson.be **BOSNIA AND HERZE-GOVINA NET d.o.o. Computer Engineer-**

**ing** https://netcomp.rs

**CZECH REPUBLIC Epson Europe B.V. Branch Office Czech Republic** https://www.epson.cz

**DENMARK Epson Denmark** https://www.epson.dk

**CROATIA MR servis d.o.o.** http://www.mrservis.hr **CYPRUS A.T. Multitech Corporation Ltd.** http://www.multitech.com.cy

**Epson Service Center Bulgaria** http://www.kolbis.com

> **ESTONIA Epson Service Center Estonia** https://www.epson.ee

**FINLAND Epson Finland** https://www.epson.fi **FRANCE & DOM-TOM TERRITORY Epson France S.A.**

https://www.epson.fr

### https://www.epson.lt

**NORWAY Epson Norway** https://www.epson.no

**GERMANY**

**ISRAEL Epson Israel**

**ania**

**LITHUANIA**

**Epson Deutschland GmbH** https://www.epson.de

https://www.epson.co.il

**RUSSIA Epson CIS** http://www.epson.ru

**Epson Service Center Lithu-LUXEMBURG Epson Europe B.V. Branch office Belgium** https://www.epson.be

**Epson Italia s.p.a.** https://www.epson.it

**ITALY**

**POLAND Epson Europe B.V. Branch Office Poland** https://www.epson.pl

**UKRAINE Epson Kiev Rep. Office** http://www.epson.ua

**NORTH MACEDONIA** http://digit.net.mk/

**IRELAND Epson (UK) Ltd.** https://www.epson.ie

**LATVIA Epson Service Center Latvia** https://www.epson.lv

**NETHERLANDS Epson Europe B.V. Benelux sales office** https://www.epson.nl

**ROMANIA Epson Europe B.V. Branch Office Romania** https://www.epson.ro

**SLOVAKIA Epson Europe B.V. Branch Office Czech Republic** https://www.epson.sk

**Kontaktliste for Epson-projektorer**

**GREECE Info Quest Technologies S.A.** https://www.infoquest.gr

**HUNGARY Epson Europe B.V. Branch Office Hungary** https://www.epson.hu

> **KAZAKHSTAN Epson Kazakhstan Rep. Office** http://www.epson.kz

**Digit Computer Engineering**

**PORTUGAL Epson Ibérica S.A.U. Branch Office Portugal** https://www.epson.pt

**SERBIA Nepo System d.o.o.** https://neposystem.rs **AIGO Business System d.o.o. Beograd**

https://aigo.rs

### **Kontaktliste for Epson-projektorer**

**SLOVENIA Birotehna d.o.o.** http://www.birotehna.si

**Tecpro Bilgi Teknolojileri Tic.** 

http://www.tecpro.com.tr

**TURKEY**

**ve San. Ltd. Sti.**

**SPAIN Epson Ibérica, S.A.U.** https://www.epson.es

https://www.epson.co.uk

**SWEDEN Epson Sweden** https://www.epson.se

**AFRICA** https://www.epson.co.za or https://www.epson.fr

**SWITZERLAND Epson Deutschland GmbH Branch office Switzerland** https://www.epson.ch

**SOUTH AFRICA Epson South Africa** https://www.epson.co.za

**MIDDLE EAST Epson (Middle East)** https://www.epson.ae

### **NORTH, CENTRAL AMERICA & CARIBBEAN ISLANDS**

**UK**

**Epson (UK) Ltd.**

**CANADA Epson Canada, Ltd.** https://epson.ca

**COSTA RICA Epson Costa Rica, S.A.** https://epson.co.cr

**MEXICO Epson Mexico, S.A. de C.V.** https://epson.com.mx

**ECUADOR Epson Ecuador** https://epson.com.ec

**U. S. A. Epson America, Inc.** https://epson.com/usa

### **SOUTH AMERICA**

#### **ARGENTINA Epson Argentina S.R.L.** https://epson.com.ar

**BRAZIL Epson do Brasil** https://epson.com.br

**VENEZUELA Epson Venezuela S.A.** https://epson.com.ve

#### **PERU Epson Peru S.A.** https://epson.com.pe

### **ASIA & OCEANIA**

**AUSTRALIA Epson Australia Pty. Ltd.**

https://www.epson.com.au

**INDONESIA PT. Epson Indonesia**

https://www.epson.co.id

#### **NEW ZEALAND Epson New Zealand**

https://www.epson.co.nz

**CHINA Epson (China) Co., Ltd.** https://www.epson.com.cn

**JAPAN Seiko Epson Co.** https://www.epson.jp

**PHILIPPINES Epson Philippines Co.** https://www.epson.com.ph **HONG KONG Epson Hong Kong Ltd.** https://www.epson.com.hk

**KOREA Epson Korea Co., Ltd.** http://www.epson.co.kr

**SINGAPORE Epson Singapore Pte. Ltd.** https://www.epson.com.sg **INDIA Epson India Pvt., Ltd.** https://www.epson.co.in

**MALAYSIA Epson Malaysia Sdn. Bhd.**

https://www.epson.com.my

**TAIWAN Epson Taiwan Technology & Trading Ltd.** https://www.epson.com.tw

**COLOMBIA Epson Colombia Ltd.** https://epson.com.co

**Epson Chile S.A.** https://epson.cl

**CHILE**

. . . . . . . . . . . . **THAILAND Epson (Thailand) Co.,Ltd.** https://www.epson.co.th $\sim$   $\sim$